# **Implementing g95 compiler in Windows XP**

by Gilberto E. Urroz, Ph.D., P.E. - August 2007

This document is intended to guide you in setting up your g95 compiler in a Windows XP environment.

#### **Getting g95**

To get *g95* visit: http://www.g95.org/ Click on the link Download binaries, source and manual to download the *G95 Manual* and the *Self-extracting Windows x86* files. The installation file is called *g95-MinGW.exe*.

#### **Installing g95**

Copy the file *g95-MinGW.exe* into your *c:\* directory, then double-click on it. (Note: while you can install *g95* anywhere in your harddisk, it is recommended that you avoid file specifications with spaces when installing the software. Thus, avoid placing the *g95* software in the *Program Files* directory provided by *Windows.* For that reason I recommend that you copy *g95-MinGW.exe* into your *c:\* directory).

After double-clicking on you will be asked the following question:

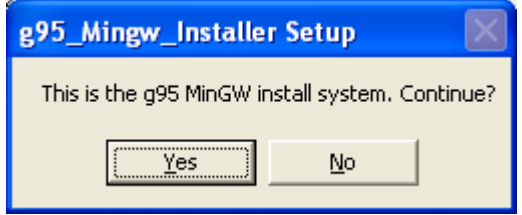

Press [ Yes ] . Use the [Browse] button to select your destination folder. I placed mine in *c:\g95,* i.e.,

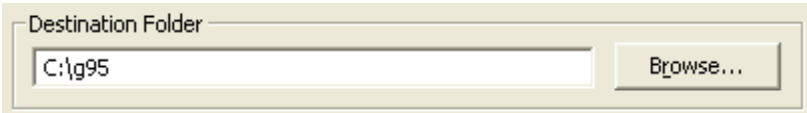

Press [Install]. During installation you'll be asked the following questions:

- Install MinGW utilities and libs? Answer: [ OK ]
- Set PATH=C:\g95\bin, & LIBRARY\_PATH=C:\g95\lib? (Recommended) Answer:  $[ OK ]$
- Set Library Path for all users? Answer [ Yes ] if you want everyone to have access to it.
- Open README.txt now? [ OK ] if you want to read the information. [Cancel], otherwise.
- Press [ OK ] after receiving the "sucessful installation" message.

# **Checking contents of c:\g95**

Find the *c*:\g95 folder and verify that it contains the folders and sub-folders shown in the first figure in next page.

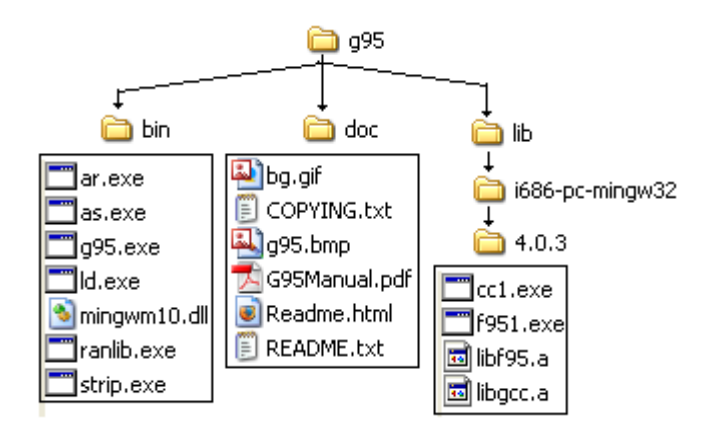

# **Getting an editor for g95**

In order to type Fortran source code you need a text editor. Visit

http://sourceforge.net/project/showfiles.php?group\_id=45545

and download *Programmer's Notepad*.

Open the *Programmer's Notepad* program and select *View>Change Scheme > Fortran 95* to select the syntax scheme for Fortran. Also, select *View>Line Numbers* to show the line numbers of the files. An example of a Fortran 95 file in *Programmer's Notepad* is shown below.

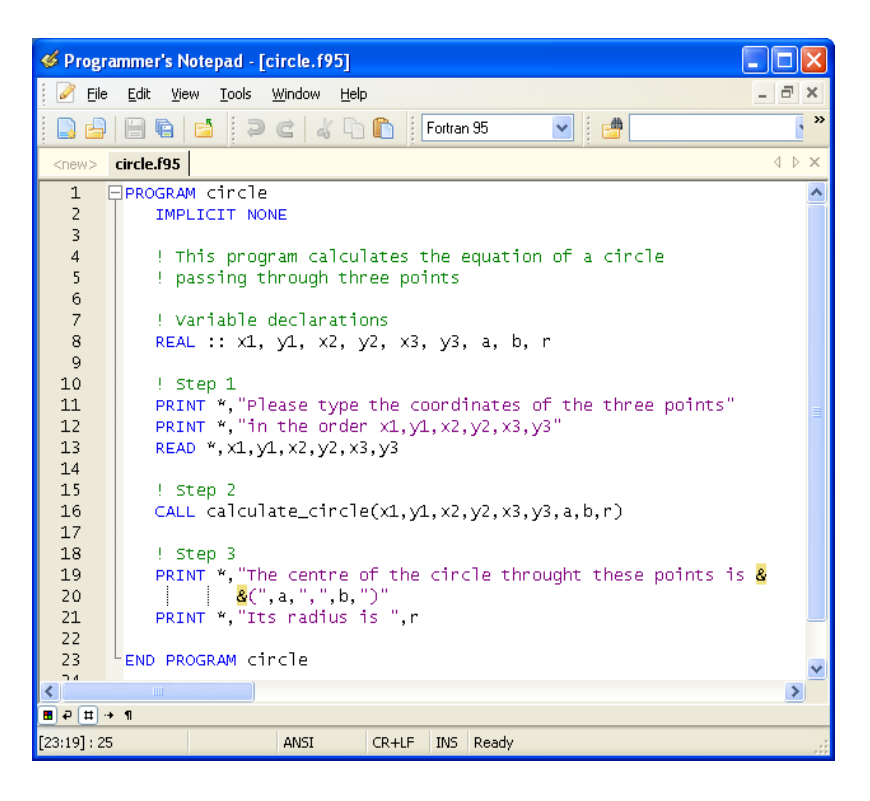

## **Documentation on g95**

Click on the *Documentation* link in http://www.g95.org/ to download documentation on the use of *g95*. Some links of interest are: *Running G95*, *How to link g95 programs with MATLAB, How to interface with SCILAB.*

### **Creating icons for g95 operation**

Create a folder called *g95Icons* within the *c: g95* directory to contain icons that activate the most commonly used programs related to *g95* operation. Open this folder and create shortcuts to the following programs: *Command Prompt* and *Programmer's Notepad*

To create a shortcut for the command prompt (to be named *g95*):

- **1.** Right-click on any open area of a folder, and *select New>Shortcut* from the resulting menu.
- **2.** A *Create Shortcut* wizard appears. Click on the [Browse...] button and select the program to be linked to the shortcut. For example, for the *Command Prompt* type: C:\WINDOWS\SYSTEM32\CMD.EXE
- **3.** Press [ Next> ]
- **4.** For the short cut name type "g95"
- **5.** Press [ Finish ]
- **6.** Right-click on the *g95* icon, and select *Properties*
- **7.** In the *Start in:* field, type: *C:\g95\bin*

To create a shortcut for the *Programmer's Notepad*:

- **1.** Select *Start > All Programs > Programmer's Notepad > Programmer's Notepad 2*
- **2.** Right-click on the program and select *Create Shortcut* from the resulting menu.
- **3.** Select *Start > All Programs > Programmer's Notepad > Programmer's Notepad 2* (2)
- **4.** Hold the left mouse button and drag the icon to the *C:\g95\g95Icons* folder
- **5.** Edit the Icon name to read *Programmer's Notepad 2*

To modify the properties of the command prompt double-click on the *g95* command prompt icon and open the corresponding command window. The resulting window is the traditional black-bacground *Windows* command window. You can improve the appearance of this window by following these sugestions:

- **1.** Click on the c:\ icon on the upper left corner of the window, and select the option *Properties*.
- **2.** Click on the *Options* tab, and change the *Buffer Size* to *999* and the *Number of Buffers* to *999*.
- **3.** Click on the *Font* tab, and change the font to *Lucida Console*, Size12.
- **4.** Click on the *Layout* tab, and change the *Screen Buffer Size* to *Width = 120*, and *Height =* 600, and the *Window Size* to *Width = 120*, and *Height = 50.*
- **5.** Click on the *Colors* tab, and select, for example, the fourth color (bluish-green) for *Screen Background* and white for the *Screen Text*.
- **6.** Press [ OK ]
- **7.** Select *Modify shortcut that started this window* to ensure the changes apply everytime you use the *g95* command window link.

#### **Compiling with g95**

To compile using *g95* the source file must be in the same directory as *g95.exe*, i.e., at *C:\g95\bin*. For example, launch *Programmer's Notepad* by double-clicking on the corresponding icon, and type the following file:

```
FPROGRAM aList
 ! This program produces a list of numbers
     REAL a, b
     INTEGER k
 ! "DO" loop to produce the list
   DO k = 1,10Ò
        a = 1.2 + (k-1)*0.4b = sqrt(1+a^{w*2})PRINT", a, b
     END DO
END PROGRAM
```
Save the file as *C:\g95\bin\aList.f85*

Next, launch the *g95* command window, and type:

*dir* <Enter>

to produce a listing of the files available:

```
C:\g95\bin>dir
 Volume in drive C has no label.
 Volume Serial Number is 9813-3AE6
Directory of C:\g95\bin
08/29/2007 09:13 PM <DIR> .
08/29/2007 09:13 PM <DIR> ..
08/29/2007 09:13 PM 261 aList.f95
02/04/2007  04:04 AM  446  464  ar.exe
02/04/2007  04:04 AM  679 936 as.exe
08/24/2007  07:44 PM  123 165 g95.exe
02/04/2007 04:04 AM 703 488 ld.exe
03/25/2007  07:47 PM  15 934 mingwm10.dll
02/04/2007  04:04 AM  446  976  ranlib.exe
02/04/2007 04:04 AM 622 592 strip.exe
 8 File(s) 3 038 816 bytes
 2 Dir(s) 14 979 072 000 bytes free
```
The third line shows the file you just typed:  $08/29/2007$  09:13 PM 261 aList.f95

Next, type:

*g95 aList.f95 -o aList.exe* <Enter>

Type

dir <enter>

again and make sure that the file *aList.exe* is listed.

To run the program, type

```
aList <return>
```
The result is the list:

```
C:\g95\bin>aList
 1.2 1.56205
 1.6 1.8867962
  2. 2.236068
  2.4 2.6000001
  2.8000002 2.973214
  3.2 3.352611
 3.6000001 3.7363086
 4. 4.1231055
  4.4 4.5122056
  4.8 4.9030604
```
#### **Compiling a program and a subroutine in a separte folder**

Within the *C:\g95* directory create a folder called *MyPrograms*. Within the *MyPrograms* folder create a folder called *Circles*. Open the *Programmer's Notepad* interface. Select *File > New > Fortran 95* to create a new file. Type the following file in *Programmer's Notepad*:

```
PROGRAM circle
   IMPLICIT NONE
    ! This program calculates the equation of a circle 
    ! passing through three points
    ! Variable declarations
   REAL :: x1, y1, x2, y2, x3, y3, a, b, r
    ! Step 1
    PRINT *,"Please type the coordinates of the three points"
    PRINT *,"in the order x1,y1,x2,y2,x3,y3"
   READ *,x1,y1,x2,y2,x3,y3
    ! Step 2
   CALL calculate_circle(x1,y1,x2,y2,x3,y3,a,b,r)
    ! Step 3
    PRINT *,"The centre of the circle throught these points is &
           &(",a,",",b,")"
    PRINT *,"Its radius is ",r
END PROGRAM circle
```
Save the file under the name *C*:\g95\MyPrograms\Circles\circle.f95.

Open a new file in *Programmer's Notepad* and type the following file:

```
SUBROUTINE calculate_circle(xx1,yy1,xx2,yy2,xx3,yy3,aa,bb,rr)
      ! This subroutine calculates the coordinates of the
      ! center of a circel given three points on the circle
     REAL :: xx1, yy1, xx2, yy2, xx3, yy3, aa, bb, rr
     a = (xx1+xx2+xx3)/3b = (yy1+yy2+yy3)/3r = sqrt((xx1 - aa) * * 2 + (yy1 - bb) * * 2)RETURN
END SUBROUTINE calculate_circle
```
Save the file under the name *C*:\g95\*MyPrograms\Circles\calculate\_circle.f95*.

To compile the two Fortran files just typed, within the *g95* command window, type:

cd . . < return>

to move to the upper directory level  $(C:\g95)$ 

Then type:

cd C:\q95\MyPrograms\Circles <enter>

to change the directory to the *Circles* folder.

To compile the files use the following commands:

g95 -c circle.f95 <enter> g95 -c calculate\_circle.f95 <enter>

Then, type

dir <enter>

to check that files *circle.o* and *calculate\_circle.o* exist. These are the *object* files created by the compilation of the source files.

To create an executable file use:

g95 circle.f95 calculate\_circle.f95 -o circle.exe<enter>

Press

dir <enter>

to check that the file *circle.exe* exists.

To run the program type:

circle <enter>

Enter the values:

```
1, 2, 3, 4, 5, 6 \leqenter>
```
as input to the program. The result is the message:

```
The centre of the circle throught these points is (3., 4.)
 Its radius is 2.828427
```
#### **Command Window commands**

The Command Window allows the user to manipulate files through the use of a number of commands. To get a list of the available commands use:

help < enter>

Some of the most useful commands are:

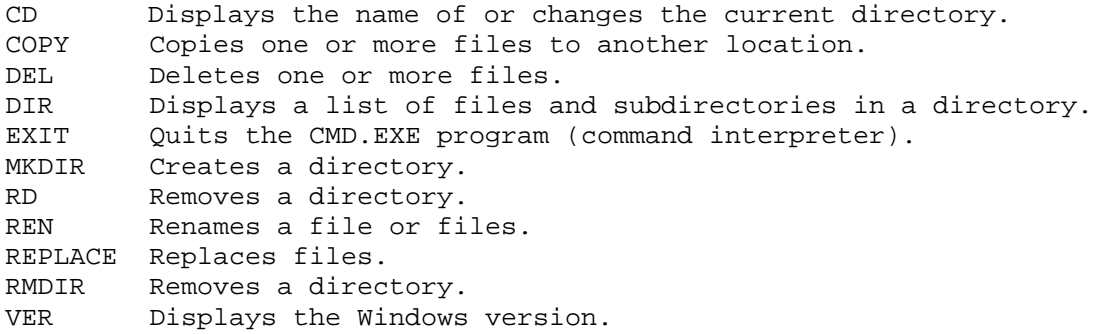

Specific help on a particular command can be found by using

help *command\_name* <enter>

e.g., try

help CD <enter>

#### **Additional information on FORTRAN**

For additional information on FORTRAN visit my web page:

http://www.engineering.usu.edu/cee/faculty/gurro/Fortran.html